# **SISTEMA DE INSUMOS ESTRATÉGICOS – SIES**

# **ÁREA PRAGUICIDA**

## AJUSTE DE ESTOQUE E MOVIMENTAÇÃO DE INSUMOS

Para a realização da gestão dos insumos estratégicos no sistema SIES, faz-se necessário, inicialmente, conferir o que existe fisicamente em estoque e confrontá-lo com o saldo do sistema. Caso esteja divergente, deve-se fazer o inventário. Ratifica-se que a correção de estoque via inventário é uma exceção, e a movimentação de insumos deve, preferencialmente, ocorrer com pedido/nota.

# **1. INSERIR ESTOQUE FÍSICO NO SISTEMA**

Para os casos onde existe um quantitativo fisicamente que não conste no sistema, deve-se fazer o ajuste de entrada. Na tela principal, os passos são os seguintes: **NOTA DE ENTRADA DE MATERIAL INVENTÁRIO**, conforme tela abaixo.

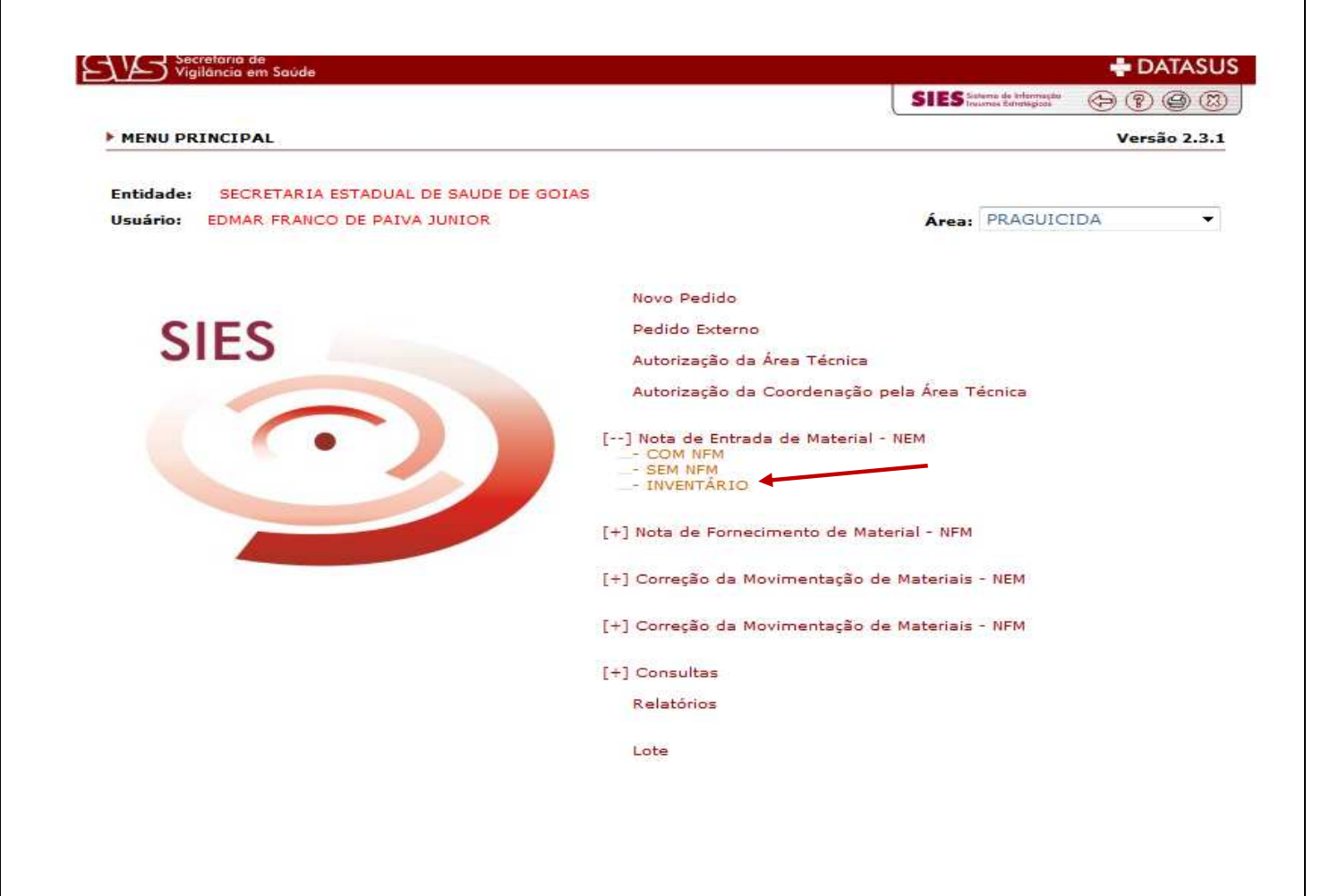

O sistema abrirá a tela seguinte, onde deverão ser preenchidos os campos obrigatórios: fornecedor, fabricante, insumo, lote, validade, quantidade, temperatura e valor unitário.

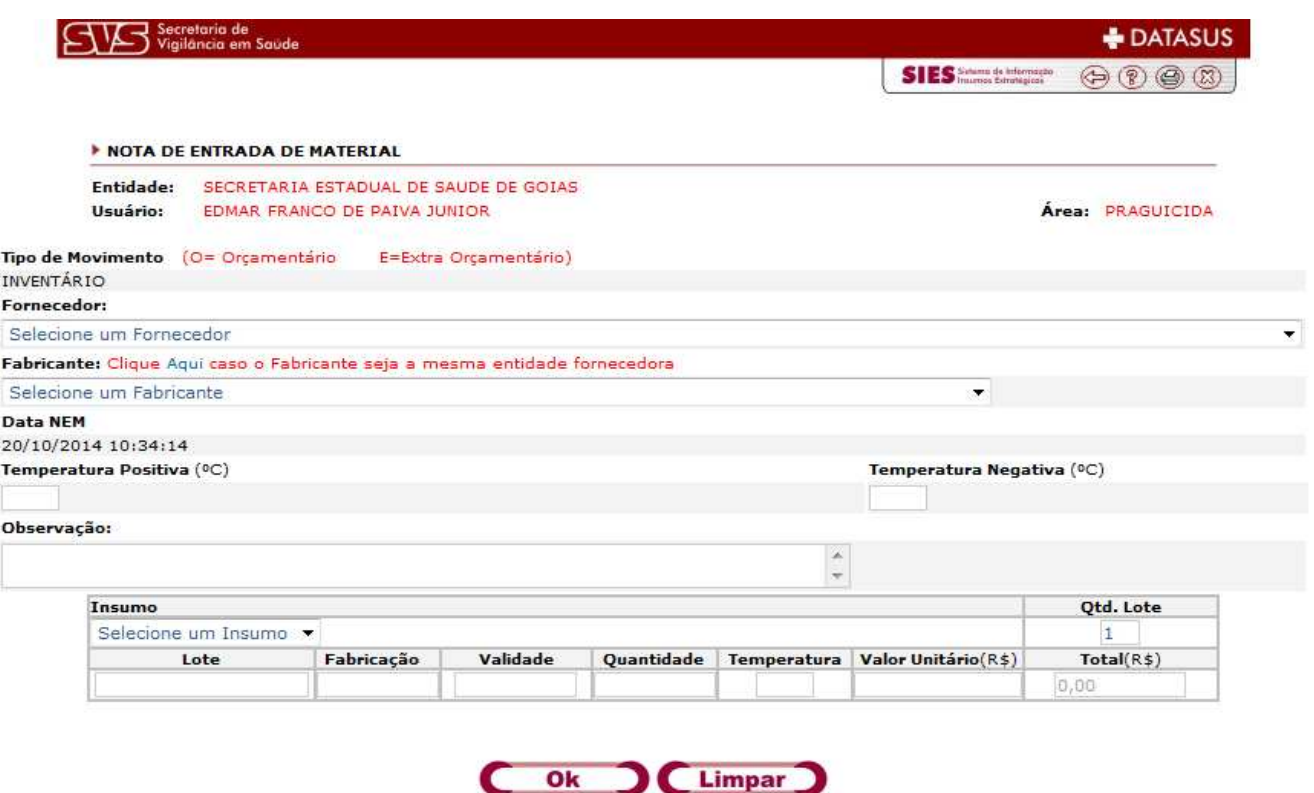

#### **1.1 DESBLOQUEIO DE ESTOQUE CADASTRADO**

Após a conclusão do ajuste do estoque de entrada, deve-se liberar os lotes para distribuição/consumo, uma vez que eles foram creditados, entretanto, estarão bloqueados. Portanto, na tela principal, acesse a guia **LOTE**. Filtre os lotes pelo fabricante de interesse ou pela situação **BLOQUEADO**. Após, clique no número do lote para desbloqueio, altere a situação para liberado, adicione uma observação e clique em **OK**.

Ok

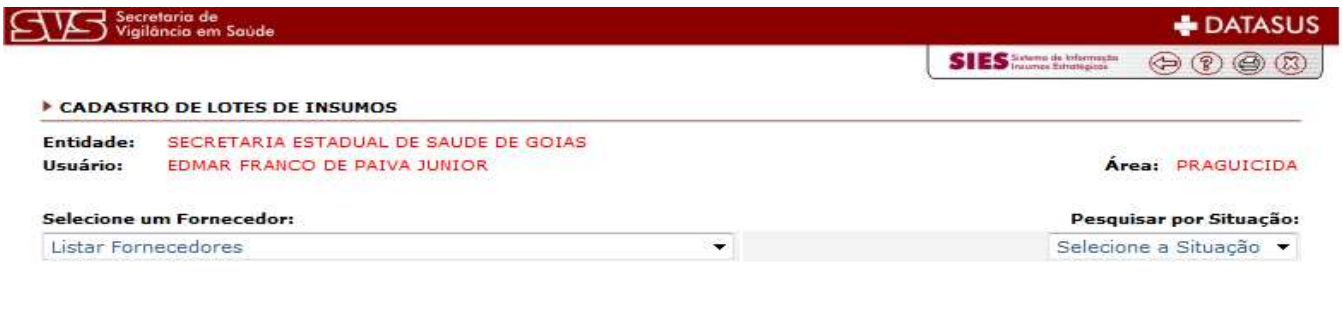

#### **2. RETIRAR DO SISTEMA ESTOQUE INEXISTENTE**

Para os casos onde existe um quantitativo no sistema que não conste no estoque físico, deve-se fazer o ajuste de saída. Na tela principal, os passos são os seguintes: **NOTA DE FORNECIMENTO DE MATERIAL INVENTÁRIO**, conforme tela abaixo.

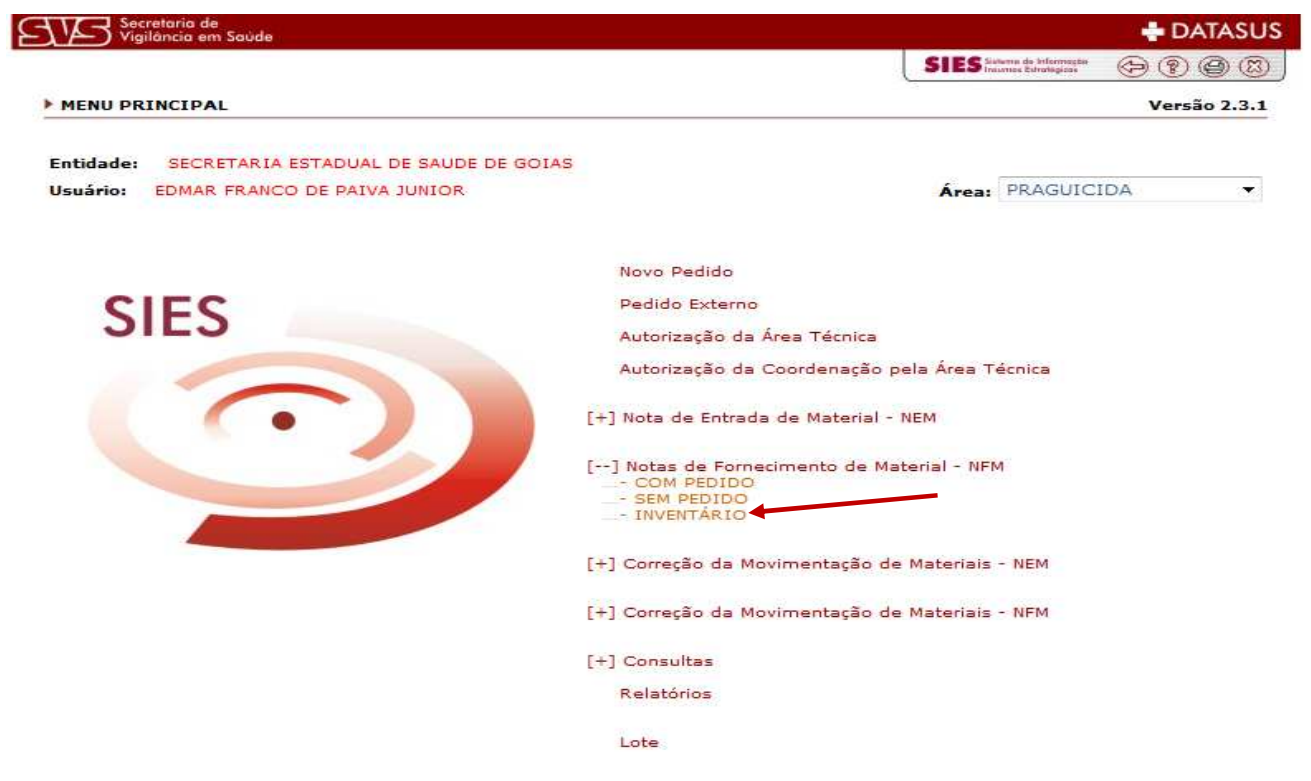

Assim que o sistema detalhar a tela, selecione o insumo que será ajustado, selecione a situação que se encontra o lote no estoque, marque o(s) lote(s) e clique em incluir lote. Após a inclusão, adicione um comentário no campo observação e a quantidade a ser ajustada no campo **SAÍDA.** Caso haja outros insumos para serem corrigidos, clique na opção **NOVO INSUMO** e repita os procedimentos acima.

### **3. MOVIMENTAÇÃO DE ESTOQUE ENTRE OS NÍVEIS HIERÁRQUICOS**

### **3.1 VISÃO GERAL**

Com o estoque acertado, deve-se mantê-lo sempre atualizado, conforme orientações de entradas e saídas desse tutorial. Segue abaixo a tramitação de insumos desde o Nível Central, passando pelas Regionais de Saúde e finalmente chegando ao município. Segue visão geral do sistema.

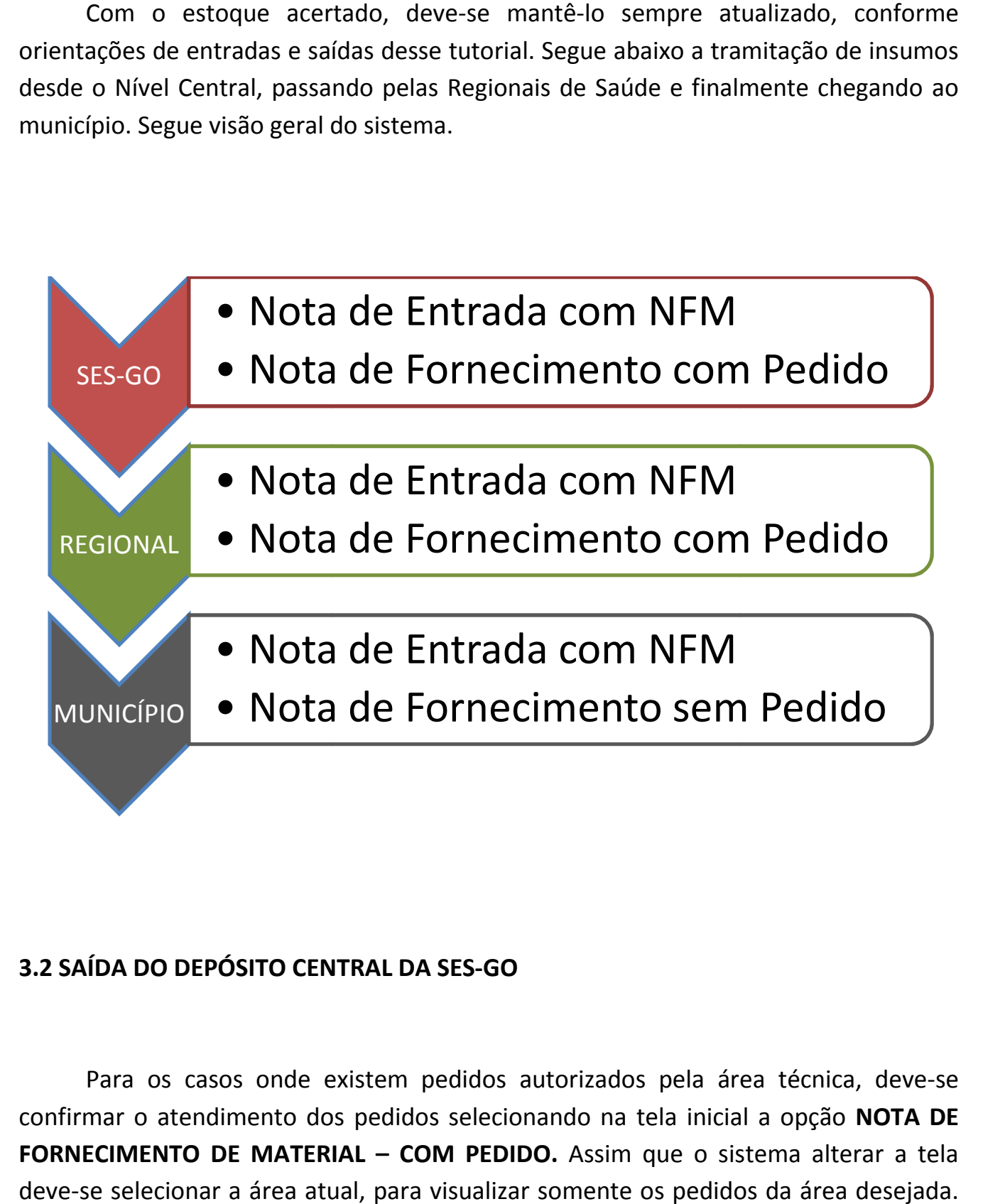

## **3.2 SAÍDA DO DEPÓSITO CENTRAL DA SES SES-GO**

Para os casos onde existem pedidos autorizados pela área técnica, deve-se confirmar o atendimento dos pedidos selecionando na tela inicial a opção **NOTA DE**  FORNECIMENTO DE MATERIAL - COM PEDIDO. Assim que o sistema alterar a tela deve-se selecionar a área atual, para visualizar somente os pedidos da área desejada. Clique no número do pedido que será atendido. Após o detalhe da tela, selecione o movimento de saída, o tipo de transporte e marque os itens e quantitativos que serão enviados.

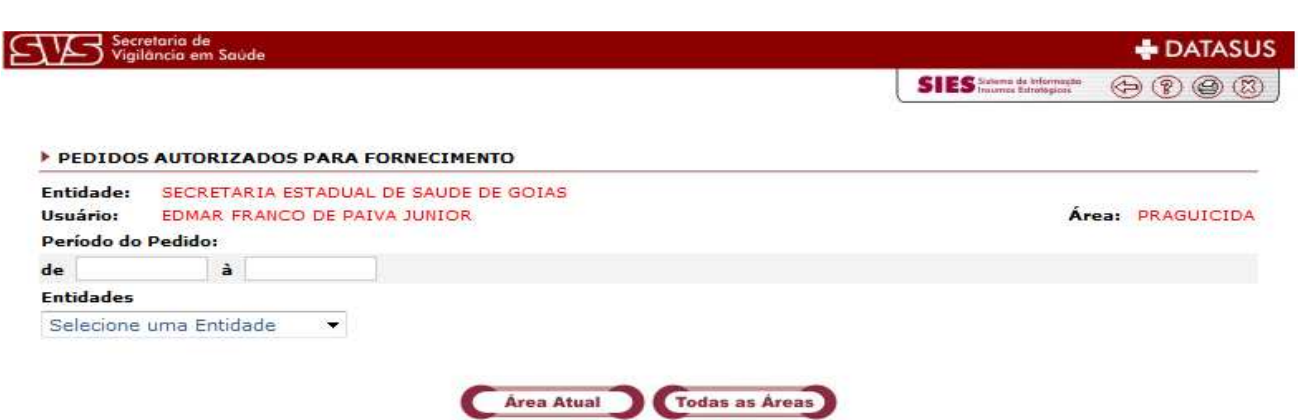

O sistema deixa disponível a opção de selecionar manualmente os lotes a serem enviados ou o usuário clica em **OK** para haja busca automaticamente dos lotes. Confirmado, será disponibilizado o número da **NFM** emitida com a opção de **VISUALIZAR** para imprimir o boleto e a opção de **NOVO**, para emissão de nova nota de saída.

#### **3.3 ENTRADA NA REGIONAL DE SAÚDE**

Para confirmação de recebimento de produtos enviados por notas do sistema (rotina onde a entidade mãe emite uma nota enviando os insumos), na tela inicial, acesse a guia **NOTA DE ENTRADA DE MATERIAL – COM NFM**. Clique no número da nota que enviou os produtos, preencha os campos obrigatórios e confirme o recebimento.

#### **3.4 SAÍDA DA REGIONAL DE SAÚDE**

Os procedimentos para essa etapa são idênticos aos de saída do depósito central da SES-GO.

#### **3.5 ENTRADA NO MUNICÍPIO**

Os procedimentos para essa etapa são idênticos aos de entrada na Regional de Saúde.

#### **3.6 SAÍDA DO MUNICÍPIO**

 A Secretaria Municipal de Saúde é a entidade final do sistema, e portanto, possui procedimento diferenciado para saída de estoque. Como não há pedidos, e sim consumo, o tipo de saída deverá ser por consumo. Portanto, na tela inicial, acesse a guia **NOTA DE FORNECIMENTO DE MATERIAL – SEM PEDIDO.** Selecione o movimento desejado, o insumo, selecione a situação que se encontra o lote no estoque, marque o(s) lote(s) e clique em incluir lote.

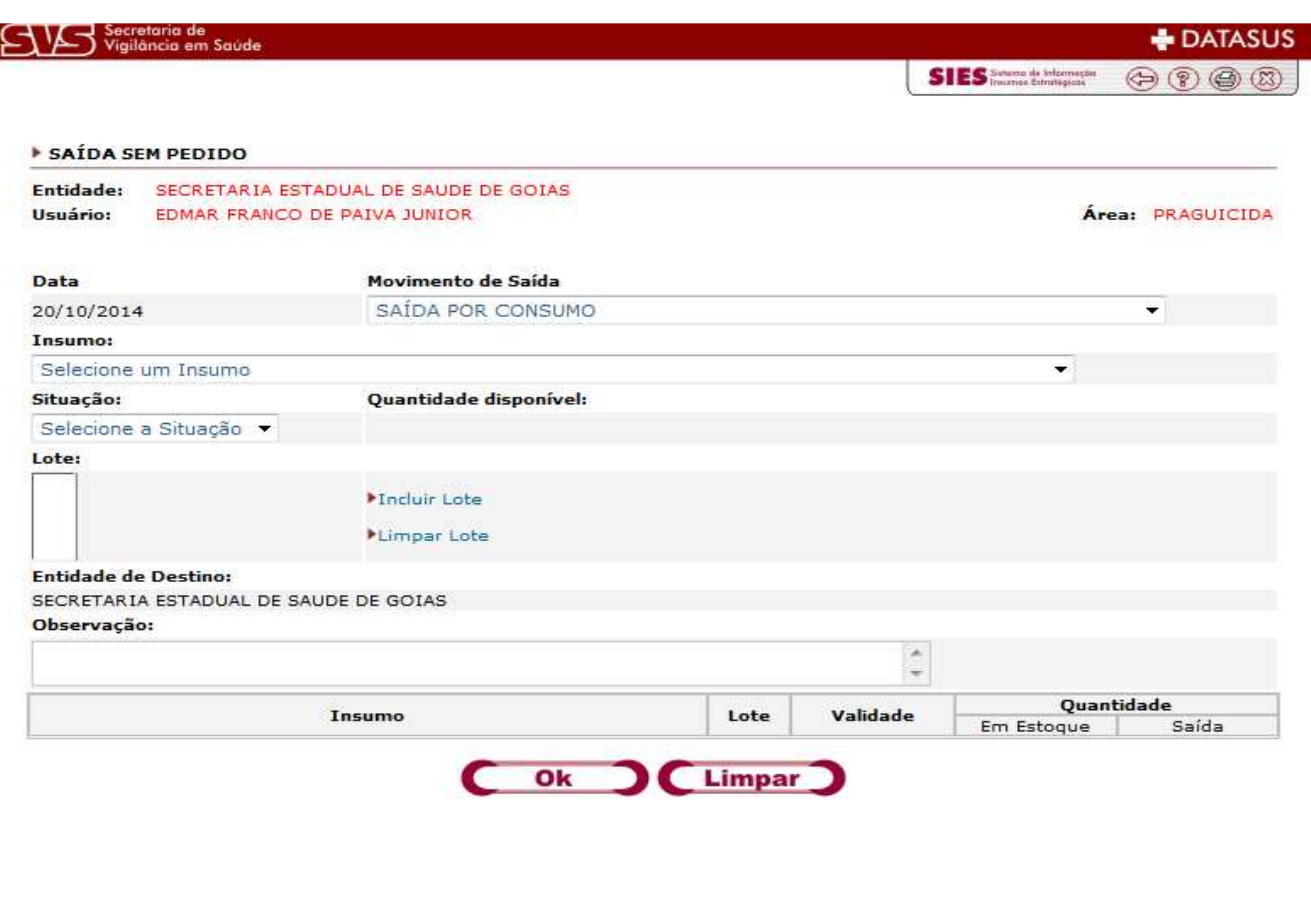

#### **OBSERVAÇÕES**

- Além das opções de saída de estoque mencionadas (inventário, com pedido e por consumo) o sistema conta ainda outras possibilidades. Destas, uma das mais importantes é a saída por vencimento. Caso algum insumo expire a data de validade, o estoque deve ser atualizado (**TELA INICIALNOTA DE FORNECIMENTOSEM PEDIDOSAÍDA POR VENCIMENTO**). É fundamental que a entidade que possui algum estoque vencido, faça a atualização, uma vez que essa informação é levada em consideração para possível processo de reaprazamento de insumos.
- Pode haver também remanejamento de insumos entre regionais de saúde, sendo que, para esses casos, deverá haver comunicação prévia e OBRIGATÓRIA ao nível central das SES-GO. Resumidamente, a regional que necessitará remanejar estoque deve dar saída por remanejamento, devidamente justificado no campo observações. (**TELA INICIALNOTA DE FORNECIMENTOSEM PEDIDO)**